# **Instrukcja zmiany załączników we wniosku o dofinansowanie zwróconymdo poprawy.**

- 1. Zmiany załączników we wniosku o dofinansowanie dokonuje się w przypadku, gdy podczas oceny formalnej bądź merytorycznej otrzymają Państwo informację o konieczności uzupełnienia/poprawy jakiegokolwiek załącznika.
- 2. Należy pamiętać, że plików, które podłączone są do poprzedniej wersji wniosku nie da się usunąd z *Repozytorium dokumentów*.
- 3. Aby dodad poprawiony załącznik musimy wejśd do zakładki *Repozytorium dokumentów*

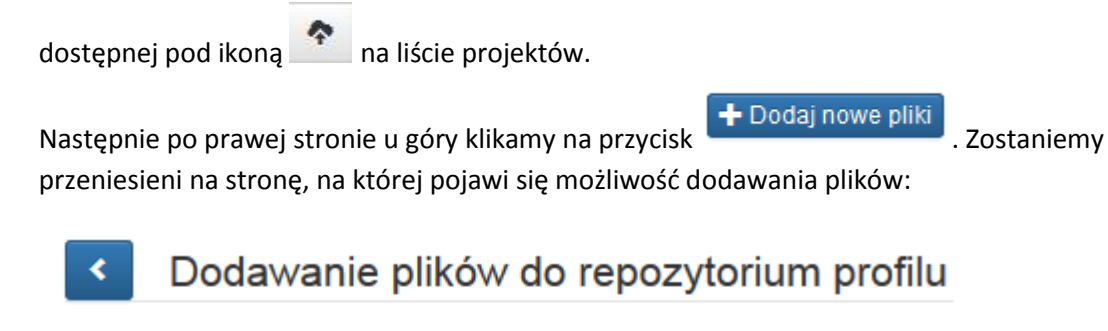

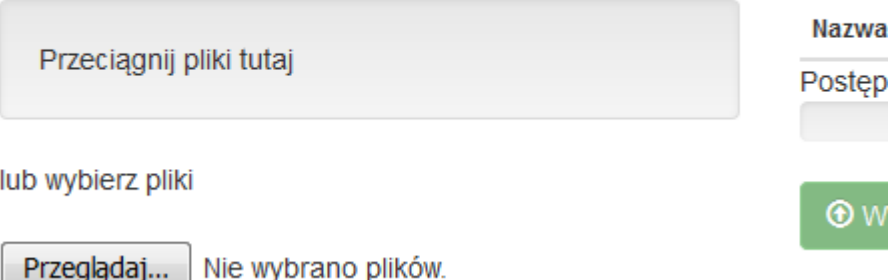

System umożliwia dwa sposoby dodania plików, jeden poprzez przeciągnięcie na pole z oznaczeniem *Przeciągnij pliki tutaj* lub drugi - tradycyjny - poprzez kliknięcie przycisku *Przeglądaj* i wybranie interesujących plików. Oba sposoby umożliwiają jednorazowe dodanie maksymalnie 5 załączników.

Po wybraniu załączników pozostaje nam wypełnienie danych w kolumnie *Nazwa*:

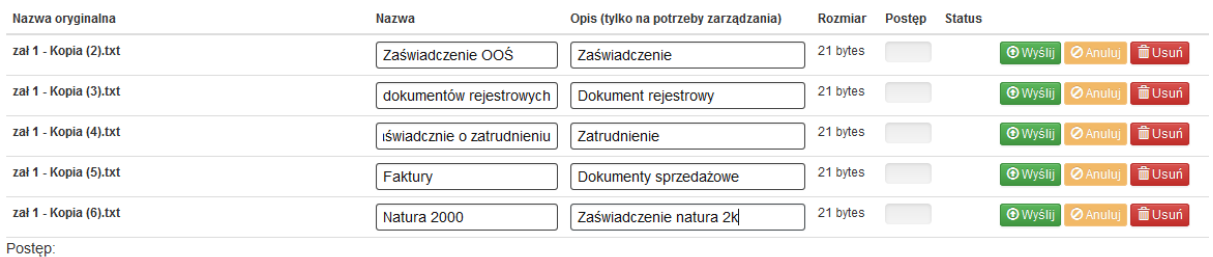

#### **i** dsuń wszystkie

Kolumna *Opis* wykorzystywana jest wyłącznie na potrzeby łatwiejszego rozeznania się przy dużej ilości załączników. Możemy tam wstawid np. nr konkursu, do którego dany załącznik został podłączony.

Po uzupełnieniu ww. pól wybieramy opcję Wyślij wszystkie (jeżeli chcemy przesłać na serwer wszystkie powyższe załączniki) lub za pomocą przycisku *Wyślij*umieszczonego po prawej stronie każdego z załączników wysyłamy je pojedynczo.

.

Po uzupełnieniu wszystkich załączników, które mamy poprawić wracamy do strony Repozytorium dokumentów klikając w strzałkę

### Dodawanie plików do repozytorium profilu

k

Kolejnym krokiem jaki należy wykonać to uzupełnienie dla każdego nowododanego załącznika informacji o typie załącznika oraz o jego datach obowiązywania. Na liście

załączników należy wybrać ikonę **umieszczoną po prawej stronie załącznika.Nastąpi** przeniesienie na stronę dotyczącą *Szczegółów pliku*:

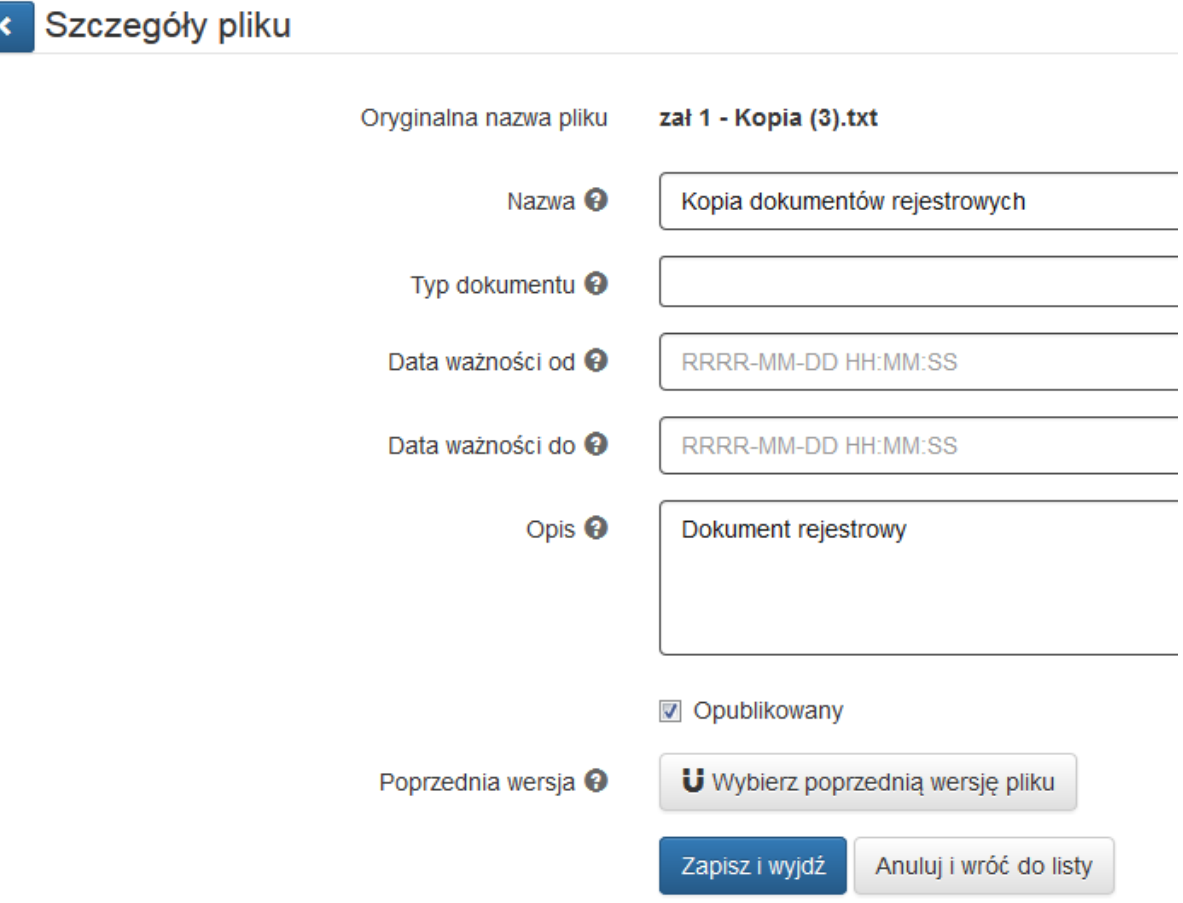

Do uzupełnienia pozostają pozycje: *Typ dokumentu*(w przypadku Działania 3.2 należy wybrad typ *Inne*), *Data ważności od* , *Data ważności do*. W przypadku gdy dany dokument jest uaktualnieniem dodanego już wcześniej załącznika wskazujemy jego poprzednią wersję

klikając na **U** Wybierz poprzednią wersję pliku

#### Wskaż poprzednią wersję dokumentu

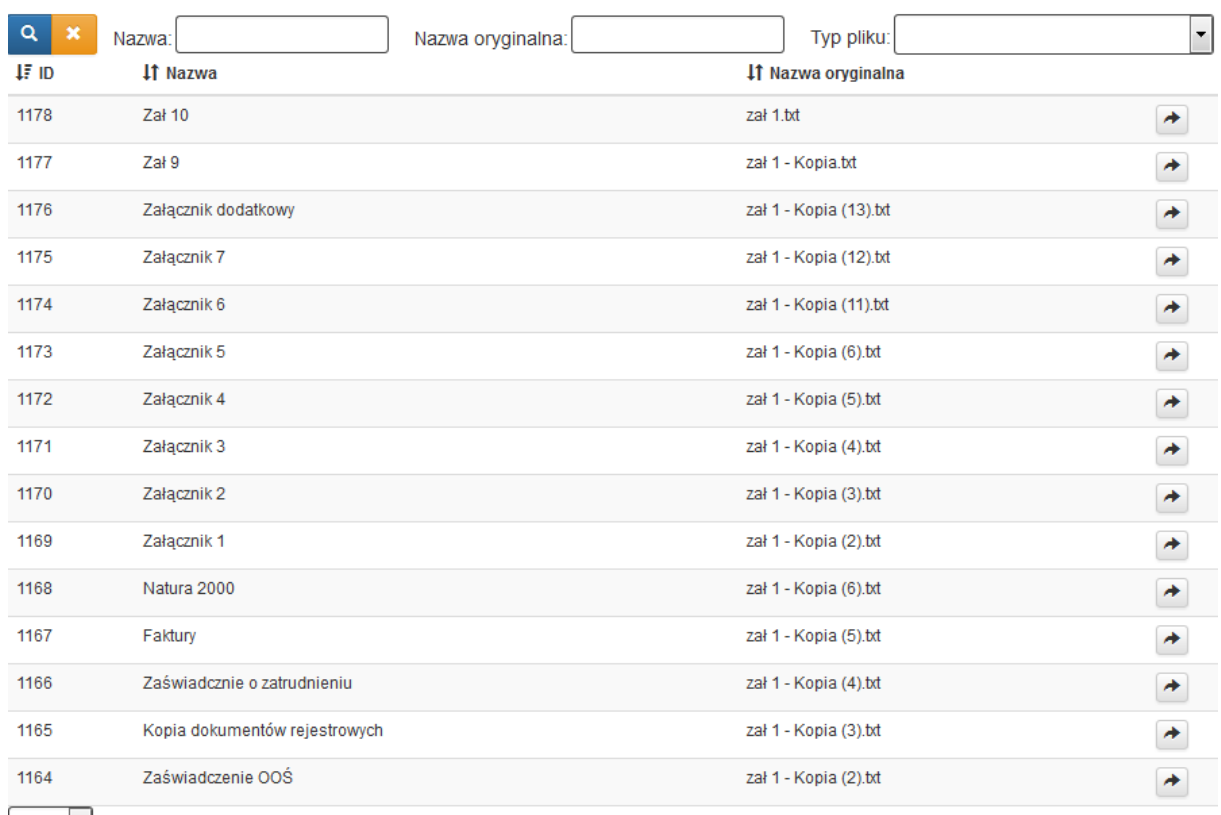

20  $\vert \mathbf{v} \vert$  z wszystkich: 15

Poprzez kliknięcie strzałki umieszczonej po prawej stronie każdego wiersza wskazujemy który z załączników to poprzednia wersja tego pliku.

Po wskazaniu odpowiedniego dokumentu system wskaże nam informację:

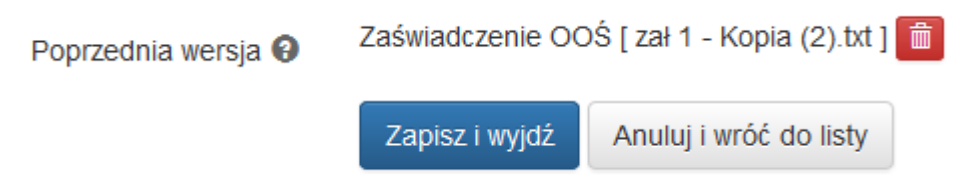

należy kliknąd tylko *Zapisz i wyjdź*.

Na liście załączników w repozytorium dokumentów pojawi się w kolumnie *Wersja*informacja, że ta pozycja ma poprzednie wersje dokumentu.

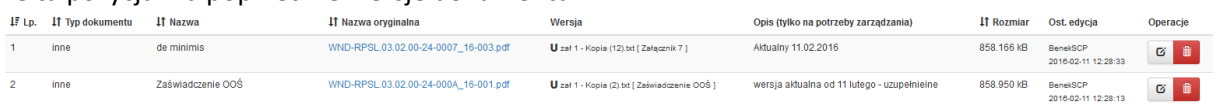

4. Po uzupełnieniu danych w *Repozytorium dokumentów* (krok pierwszy - dodanie plików, krok drugi - edycja plików o daty obowiązywania itp.) wracamy do wniosku do części G aby uzupełnić załączniki.

## G. ZAŁĄCZNIKI DO WNIOSKU

chce teraz zarzadzać załącznikami do wniosku

Należy wybrać opcję: **i przejść do kontrolektu do kontrolektu do kontrolektu do kontrolektu do kontrolektu do k** 

zarządzania swoimi załącznikami.

Z pozycji po prawej stronie należy wybrać te załączniki, które wymagają aktualizacji i skasować je z listy, za pomocą ikony kosza:

### Lista załączonych plików

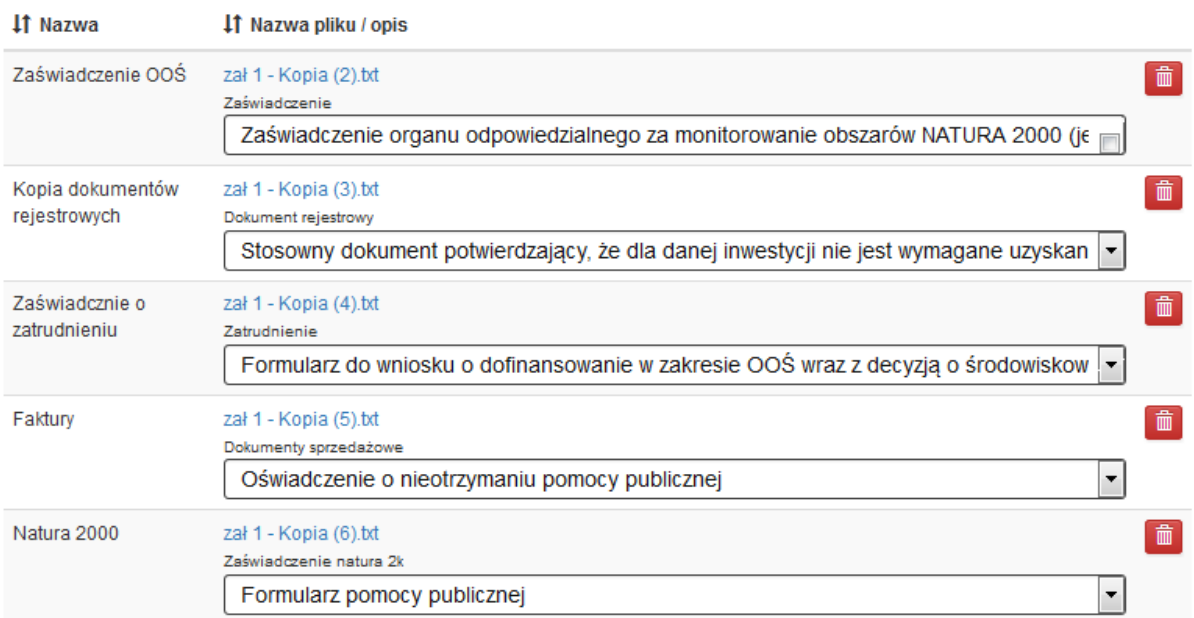

Następnie z uzupełnionej listy, która znajduje się po lewej stronie, za pomocą zielonych strzałek należy przenieść zaktualizowane załączniki na prawą stronę:

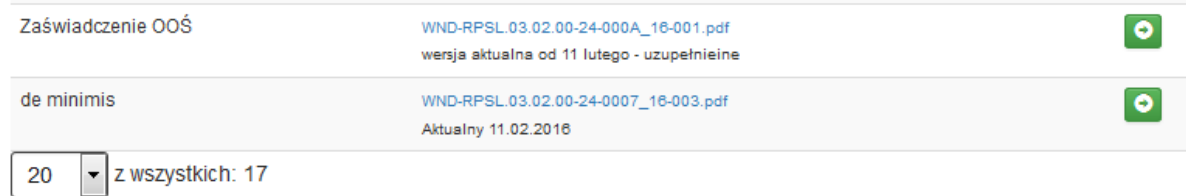

### i uzupełnić z listy rozwijanej rodzaj załącznika:

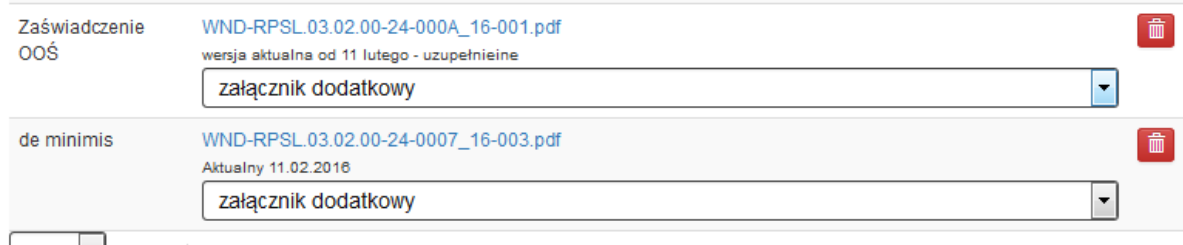

20  $\mathbf{z}$  z wszystkich: 15

Czyli jeżeli należy poprawić/uzupełnić/zaktualizować np. Załącznik Formularz pomocy publicznej, wówczas trzeba usunąć stary załącznik z prawej strony, nowy załącznik widoczny w lewej kolumnie (nazwanej tutaj *Repozytorium dokumentów*) przenieśd za pomocą strzałki

na *Listę załączonych plików*oraz z listy rozwijanej wybierad opcję *Formularz pomocy publicznej*.

Po uzupełnieniu załączników należy pamiętać o zasadzie, że każda pozycja z listy rozwijanej musi zostać wybrana.

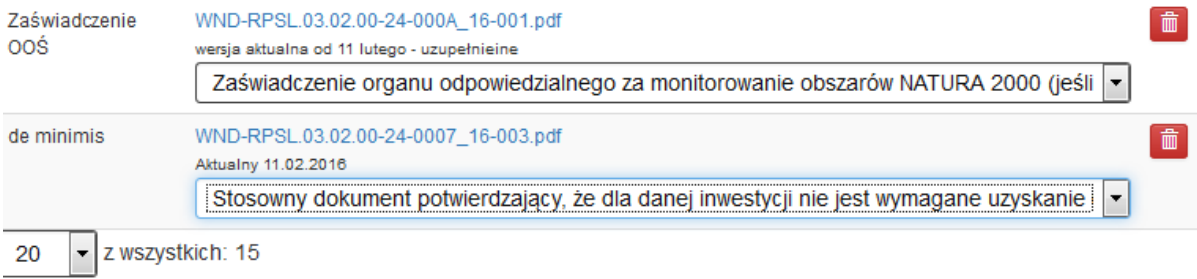

Wracamy do wniosku. Zauważyliśmy, że przy naszych zaktualizowanych załącznikach zmieniła się suma kontrolna:

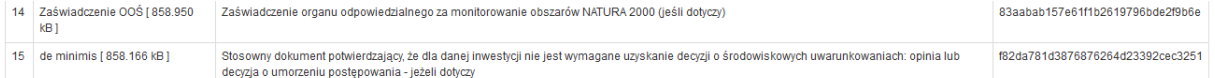

oznacza to, że treść załącznika została zmieniona. Klikamy na podsumowanie i sprawdzamy czy system nie wyrzuca nam błędów w załącznikach. W przypadku błędów pierwszym krokiem jest sprawdzenie czy wszystkie pozycje z listy załączników zostały wybrane.